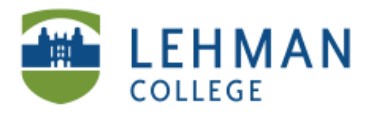

EDUCATIONAL TECHNOLOGY **SCHOOL OF EDUCATION** 

## **Start and End an Assessment**

**In Notebook: Click on Response tab on the side menu > Click Start this assessment now**

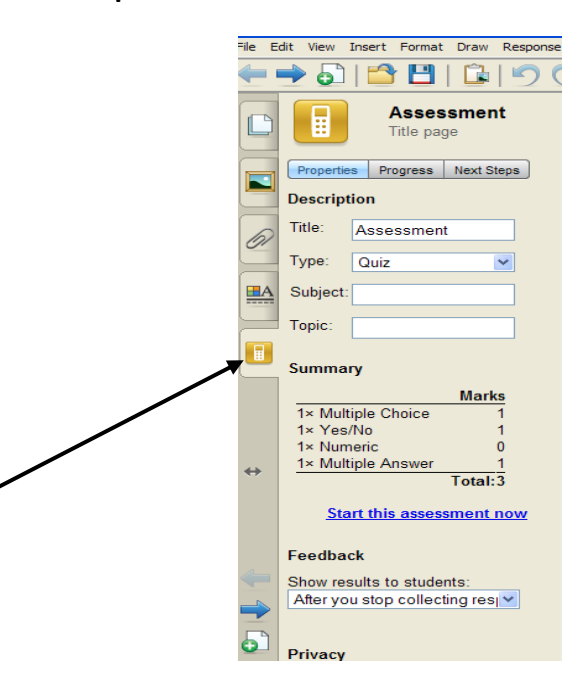

**> Click Show next to Still waiting for: to find out who is not finished.**

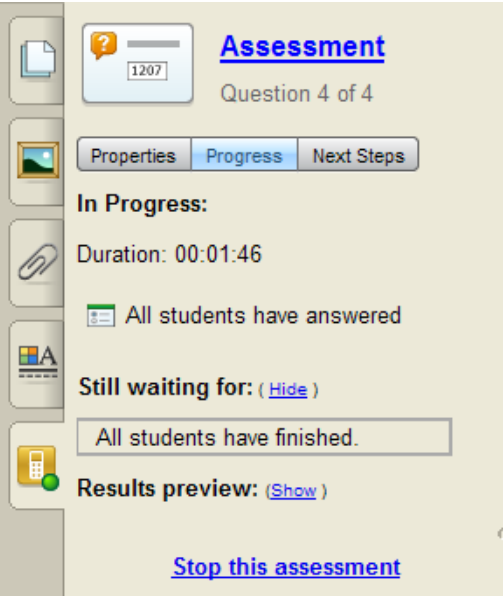

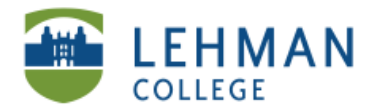

EDUCATIONAL TECHNOLOGY **SCHOOL OF EDUCATION** 

## **To end: Click Stop this assessment**

**Review Results: Click View overall results > Next to Details click (Show)**

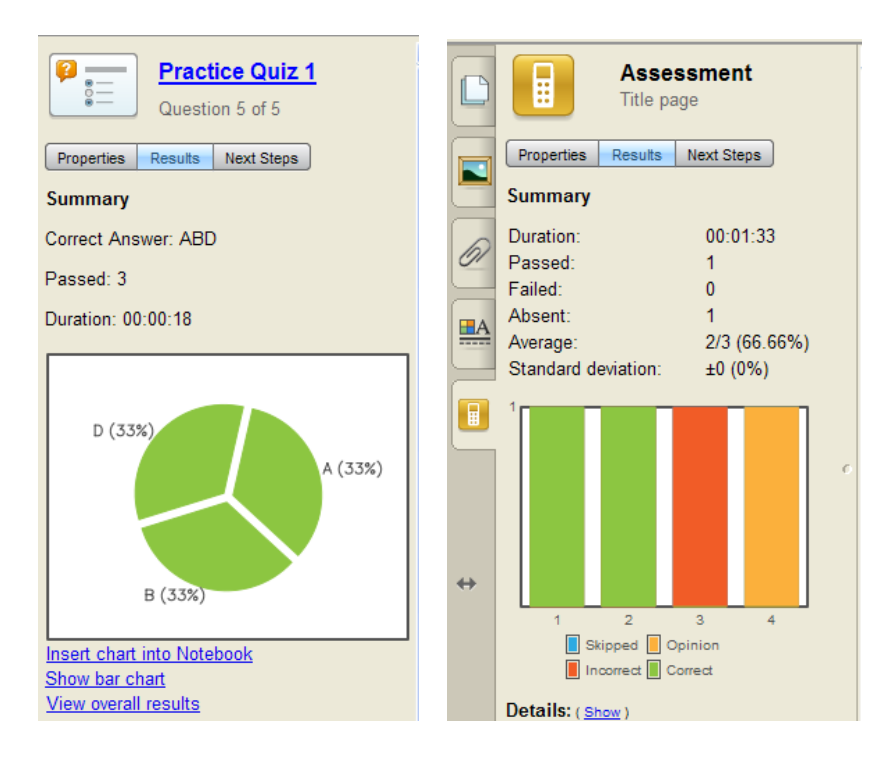

**> Click Response > Select Export Results to > Choose Microsoft Excel > Name and Save Excel file**

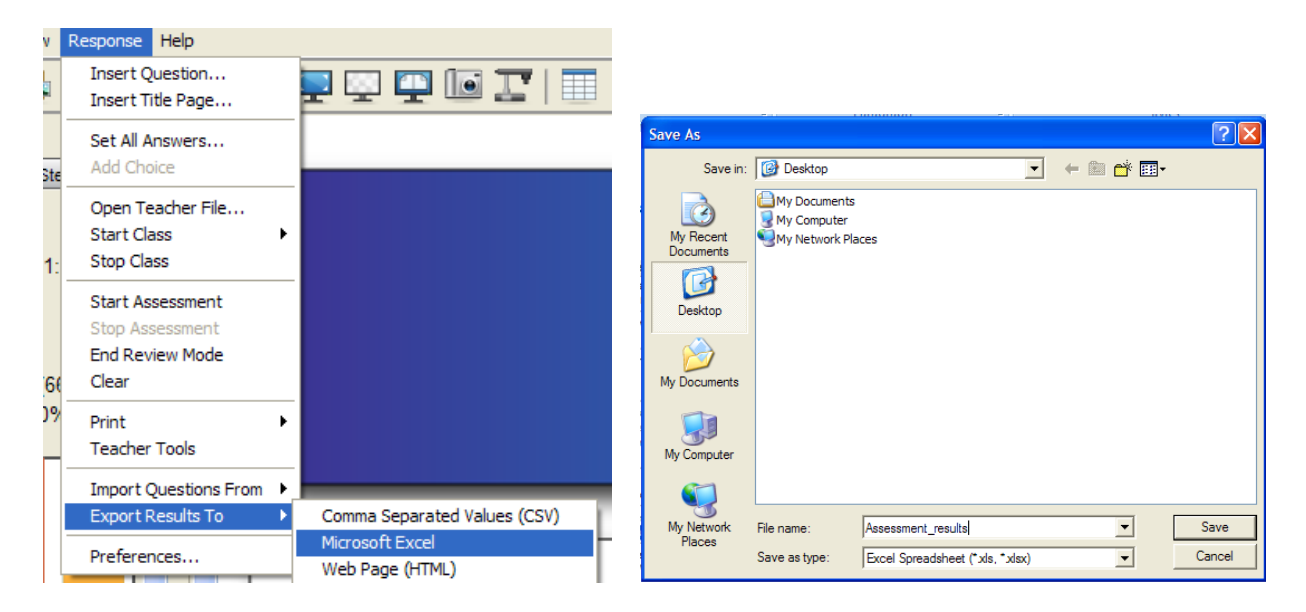